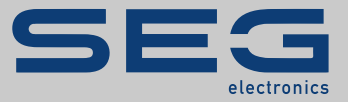

# MANUAL

#### Data Visualizer | INSTRUMENT PENTRU EVALUAREA ÎNREGISTRĂRILOR PERTURBAŢIILOR

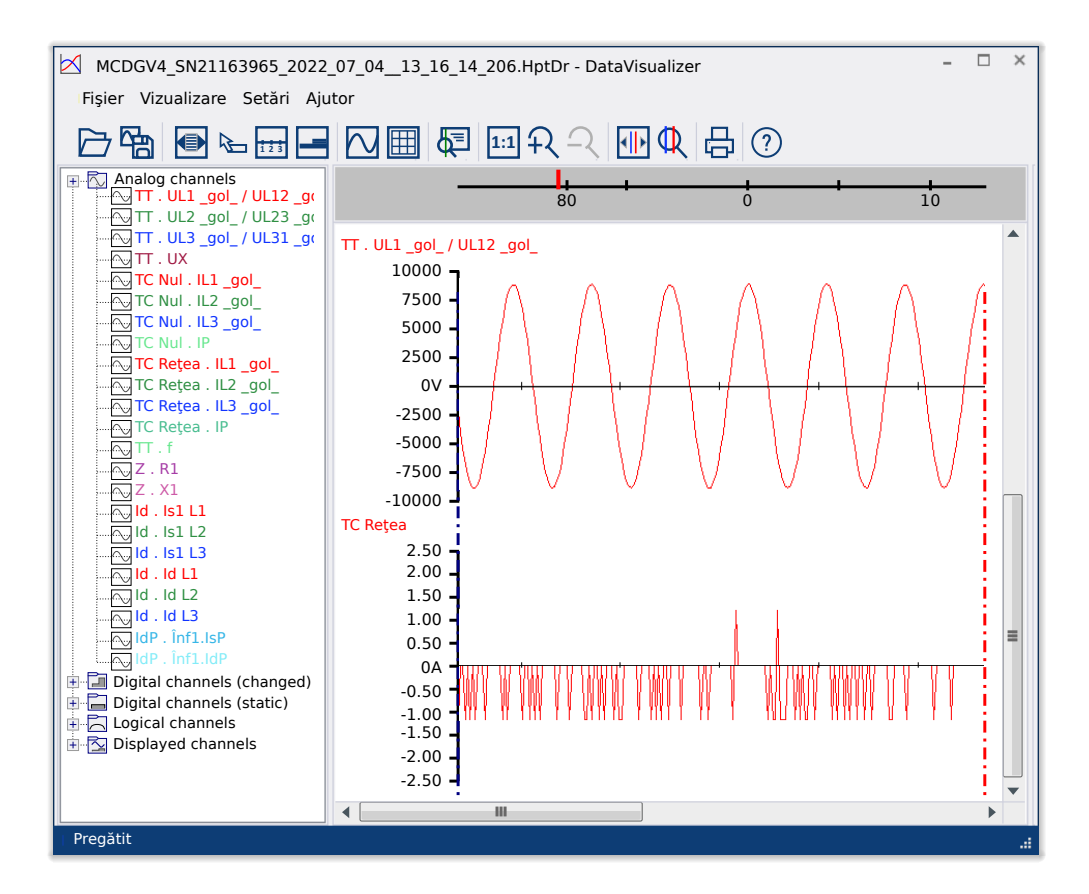

#### **INSTRUMENT PENTRU EVALUAREA ÎNREGISTRĂRILOR PERTURBAŢIILOR**

Versiune: 5.30

Traducerea versiunii originale

Românesc

### MANUAL DATVIS-5.30-RO-MAN | Structură 58306

#### **© 2022 SEG Electronics GmbH. All rights reserved.**

#### **SEG Electronics GmbH**

Krefelder Weg 47 ∙ D–47906 Kempen (Germany) Postfach 10 07 55 (P.O.Box) ∙ D–47884 Kempen (Germany) Telefon: +49 (0) 21 52 145 1

Internet: www.SEGelectronics.de

Sales Telefon: +49 (0) 21 52 145 331 Fax: +49 (0) 21 52 145 354 E-mail: sales@SEGelectronics.de

Service

Telefon: +49 (0) 21 52 145 600 Fax: +49 (0) 21 52 145 354

E-mail: support@SEGelectronics.de

## **Cuprins**

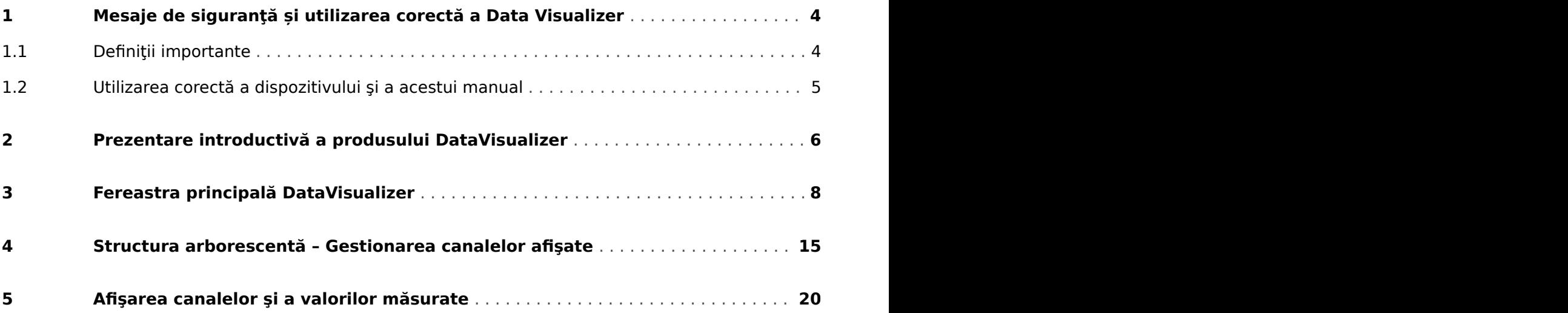

### <span id="page-3-0"></span>**1 Mesaje de siguranţă și utilizarea corectă a Data Visualizer**

### **1.1 Definiţii importante**

Tipurile de mesaje prezentate mai jos sunt folositoare pentru siguranta vietii și a membrelor. precum și pentru durata de funcționare corespunzătoare a dispozitivului.

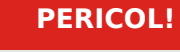

PERICOL! indică o situație periculoasă imediată care, dacă nu este evitată, va duce la deces sau la vătămare gravă.

#### **AVERTIZARE!**

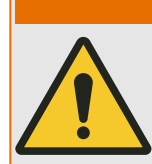

AVERTIZARE! indică o situație periculoasă care, dacă nu este evitată, poate duce la deces sau la vătămare gravă.

#### **ATENŢIE!**

ATENŢIE! indică o situaţie posibil periculoasă care, dacă nu este evitată, poate duce la vătămări minore sau moderate.

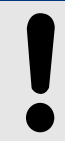

### **INDICAŢIE!**

INDICAŢIE! se utilizează pentru a indica practici care nu sunt corelate cu vătămarea personală.

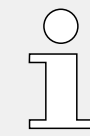

Acest simbol indică sfaturi şi recomandări utile, precum şi informaţii pentru operarea eficientă şi fără probleme.

### <span id="page-4-0"></span>**1.2 Utilizarea corectă a dispozitivului şi a acestui manual**

#### **AVERTIZARE!**

#### URMAŢI INSTRUCŢIUNILE

Citiţi acest manual în întregime şi toate celelalte publicaţii referitoare la lucrările care trebuie efectuate, înainte de a instala, opera sau repara acest echipament. Puneți în practică toate instrucțiunile și măsurile de precauție privind instalația și siguranța. Nerespectarea acestor instrucțiuni poate cauza vătămări personale și/sau daune materiale.

### <span id="page-5-0"></span>**2 Prezentare introductivă a produsului DataVisualizer**

Programul DataVisualizer este un instrument universal pentru evaluarea înregistrărilor de perturbații, adică a curenților și a tensiunilor, în cazul unei defecțiuni sau în alte momente stabilite de utilizator. Programul DataVisualizer evaluează înregistrările de perturbații stocate în dispozitivele de control individuale. Cu acest program sunt posibile afişarea, procesarea, stocarea și imprimarea înregistrărilor de perturbații în evoluția cronologică a acestora (sub formă de curbe oscilografice), împreună cu evenimentele aferente (precum declanşare, alarmă etc.).

Programul DataVisualizer oferă:

- Analiza defectului
- detectarea consumatorului defect
- reacţia grilei şi
- comportamentul la deconectare al întrerupătorului de circuit

Aceste informaţii îi oferă utilizatorului baza pentru analizarea defectelor şi a punctelor slabe ale echipamentului electric.

Pe această bază, sunt posibile următoarele activități, de exemplu:

- reglarea sau revizia întrerupătoarelor
- limitarea puterilor de scurtcircuit
- optimizarea transformatoarelor (capacitate  $/$  uk)
- reglarea convertizoarelor (comportamentul la saturaţie)

#### **Instalarea programului DataVisualizer**

Cerințe de sistem:

Windows 7, Windows 8.x sau Windows 10

Programul DataVisualizer nu necesită un proces de instalare separat, deoarece se instalează întotdeauna împreună cu Smart view.

#### **Dacă lipsesc DLL**

Dacă Data Visualizer nu pornește din cauza lipsei DLL-urilor, trebuie să instalați pe computerul dvs. cu Windows PC pachetul "Visual  $C++2017$  Redistributable (x86)".

Puteți descărca acest pachet fie din zona dvs. de descărcări, la [docs.SEGelectronics.de/](https://docs.SEGelectronics.de/vc_redist_x86) [vc\\_redist\\_x86,](https://docs.SEGelectronics.de/vc_redist_x86) fie direct de la Microsoft.

#### **Dezinstalarea software-ului DataVisualizer**

Software-ul DataVisualizer nu necesită un proces de dezinstalare separat, deoarece este eliminat întotdeauna împreună cu Smart view.

#### **DataVisualizer - Pornire**

<span id="page-6-0"></span>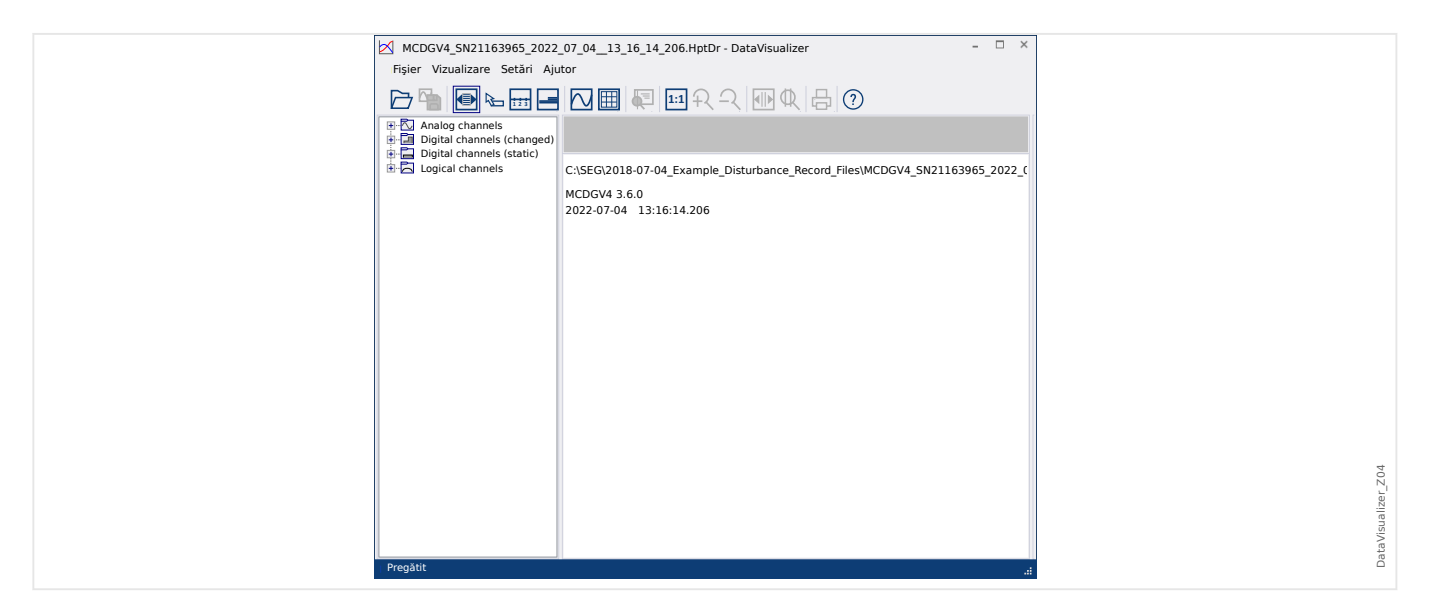

Un fişier este important prin intermediul elementului de meniu [Fişier / Deschidere fişier de perturbații existent] (consultați |> "Meniul Fișier") sau prin intermediul butonului corespunzător [1] (consultați  $\Box$ ) "Bara de butoane").

Fişierele acceptate pot avea următoarele sufixe:

- Formate de fişiere HighPROTEC:
	- \*.HptDr înregistrări de perturbaţii
	- \*.HptSr înregistrări de pornire
	- \*.HptTr înregistrări de tendinţe
- Formate de fişiere HighTechLine:
	- \*.dsb
	- \*.cfg

Software-ul DataVisualizer selectează filtrul de intrare corespunzător și, după ce fișierul a fost încărcat cu succes, pe Panoul cu structură arborescentă se afişează canalele sortate pe categorii, precum Canale analogice, Canale digitale şi aşa mai departe.

### <span id="page-7-0"></span>**3 Fereastra principală DataVisualizer**

DataVisualizer este un instrument universal aplicabil pentru afişarea înregistrărilor de defecte şi de sistem.

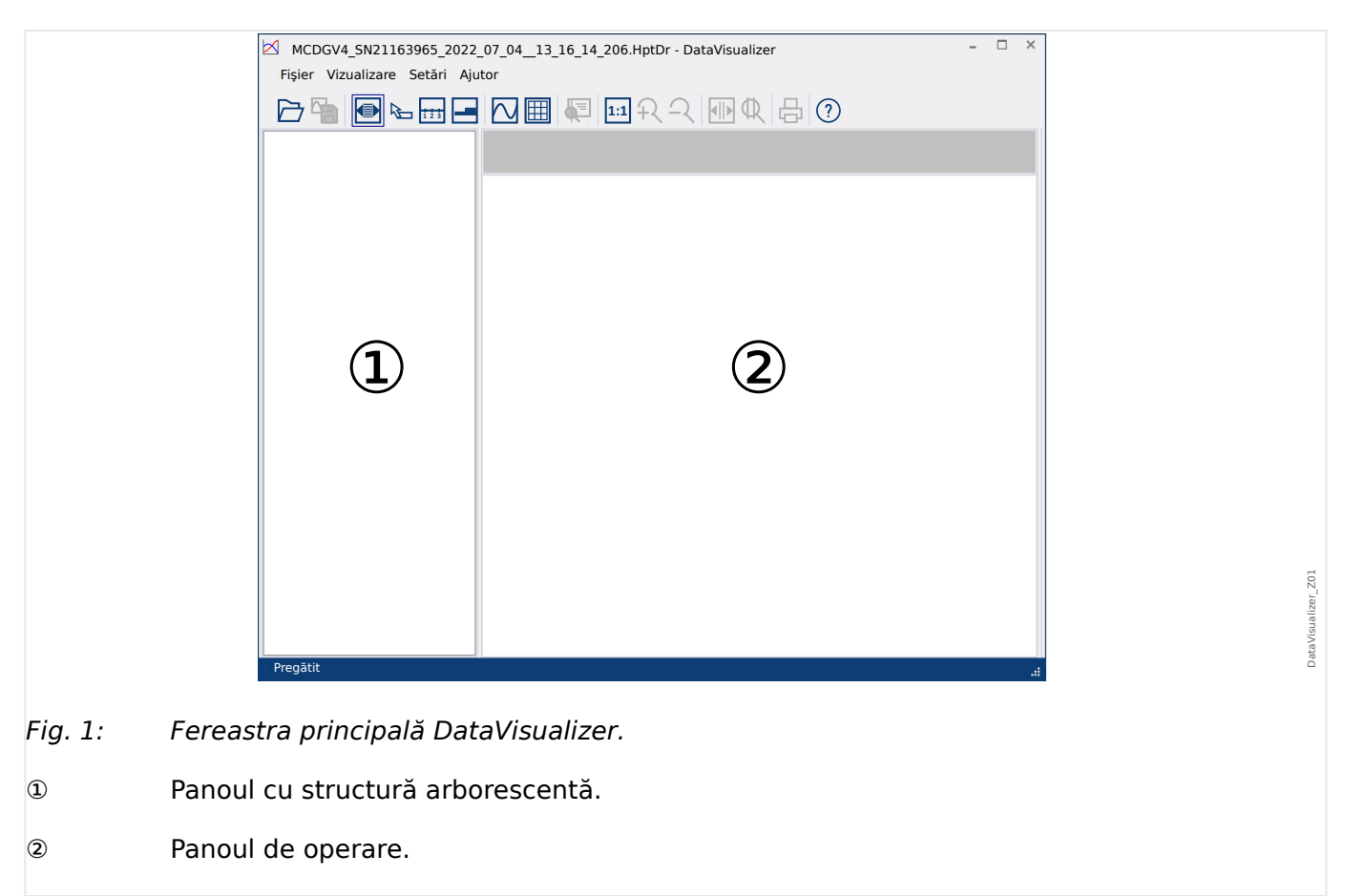

#### **Structura ferestrei principale**

Butoanele de pe bara de instrumente sunt descrise aici: Le> "Bara de butoane"

#### **Bara de butoane**

<span id="page-8-0"></span>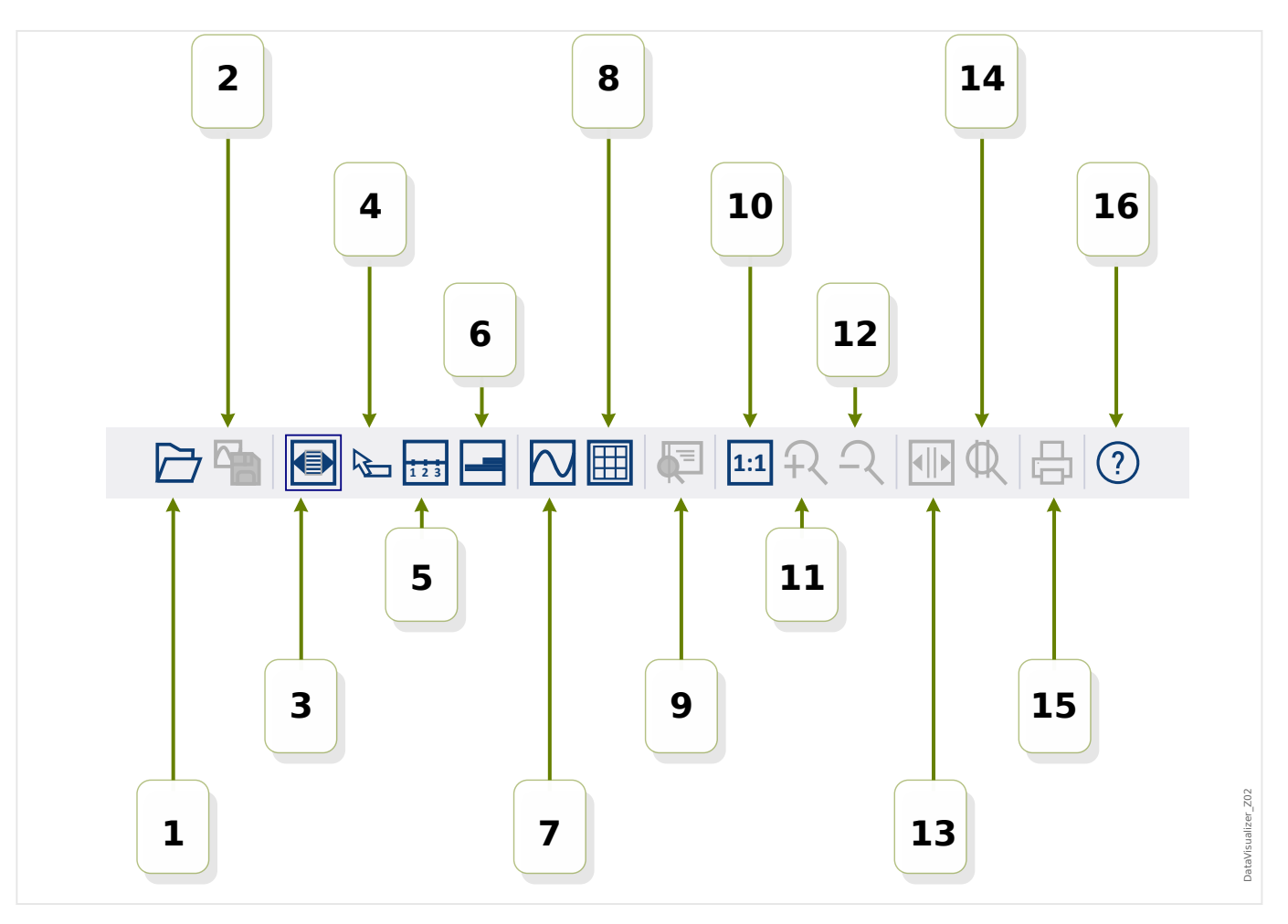

- **[1]** Deschideţi o înregistrare de perturbaţie.
- **[2]** Îngheţare vizualizare: Stocaţi setările de vizualizare curente ale fişierului de perturbaţii încărcat. (Este creat un nou fişier cu extensia \*.snp – instantaneu). În funcție de preferințe ( $\Box$ ), Meniul Preferințe"), aceste setări sunt adoptate automat din nou când este încărcat fişierul.
- **[3]** Lătimea axei timpului depinde de dimensiunea ferestrei și se reglează automat dacă dimensiunile ferestrei se modifică. (Dacă această optiune nu a fost aleasă, această rezoluție poate fi setată în preferințe, pe lângă alte opțiuni; consultați  $\Box$ "Meniul Preferințe"). Aceasta este dezactivată automat în timpul măririi/micșorării.
- [4] Dacă mouse-ul se află în interiorul panoului de lucru și această optiune a fost activată, se afişează un panou mic cu »valorile măsurate« la poziţia mouse-ului (dacă mouse-ul nu este mișcat timp de aproximativ 1 secundă). (Consultați și  $\biguplus$ ["Afişarea datelor măsurate"](#page-21-0).)
- **[5]** Activati sau dezactivati etichetarea axei timpului.
- **[6]** Modificaţi decalajul redus al canalelor digitale.
- **[7]** Activati sau dezactivati marcarea punctelor esantion. (Consultati și ╚═▷ "Afișarea [datelor eşantionate"](#page-21-0).)
- **[8]** Afişaţi canalele analogice cu sau fără grilă.
- **[9]** Cursor de timp: Este afişat un cursor (linie verticală verde). Apăsaţi şi menţineţi apăsat butonul din stânga al mouse-ului peste linia verde. Continuaţi să ţineţi apăsat

butonul din stânga al mouse-ului și deplasați indicatorul mouse-ului de-a lungul liniei timpului. Toate valorile măsurate ale canalelor afişate sunt indicate într-o fereastră pentru respectiva poziție a cursorului. (Consultați și  $\Box$ ) "Valori momentane".)

- **[10]** Comutati înapoi la afisarea fără zoom (dimensiunea initială).
- **[11]** Această opţiune acţionează zoomul asupra afişării tuturor canalelor.
- **[12]** Comutaţi înapoi la următoarea etapă de zoom inferioară (anterioară).
- **[13]** Se afișează două linii de cursor. Apăsați și mențineți apăsat butonul din stânga al mouse-ului deasupra acestor linii și mutați-le în concordanță cu intervalul pe care doriți să îl măriți. Prin intermediul liniei albastre, puteți să definiți începutul intervalului de timp, iar prin intermediul liniei roşii, puteţi să definiţi sfârşitul acestuia. Apăsarea butonului [14] DataVisualizer actionează zoomul conform intervalului pe care l-ati setat. (Consultati și  $\equiv$ > "Zoom".)
- **[14]** Extindeţi axa timpului pe intervalul de timp dintre cele două cursoare [13].
- **[15]** Imprimaţi canalele care sunt afişate.
- **[16]** Deschideţi ajutorul online.

#### **Meniul** [Fişier]

<span id="page-10-0"></span>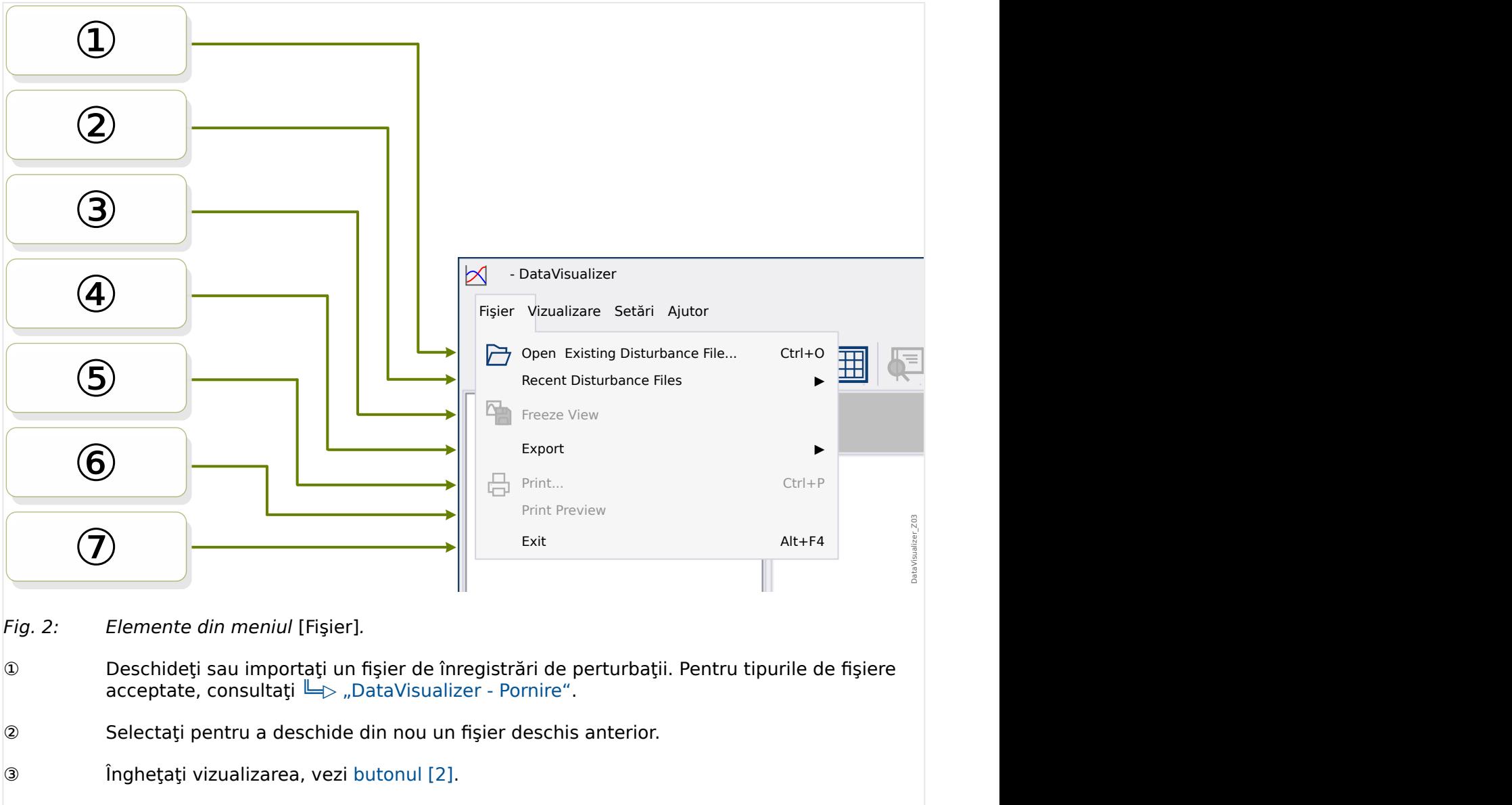

- ④ Exportaţi fişierul care a fost încărcat, în format de fişier ASCII, Look sau COMTRADE.
- ⑤ Imprimaţi.
- ⑥ Previzualizaţi imprimarea.
- ⑦ Ieşiţi din DataVisualizer.

**Meniul** [Preferinţe]

<span id="page-11-0"></span>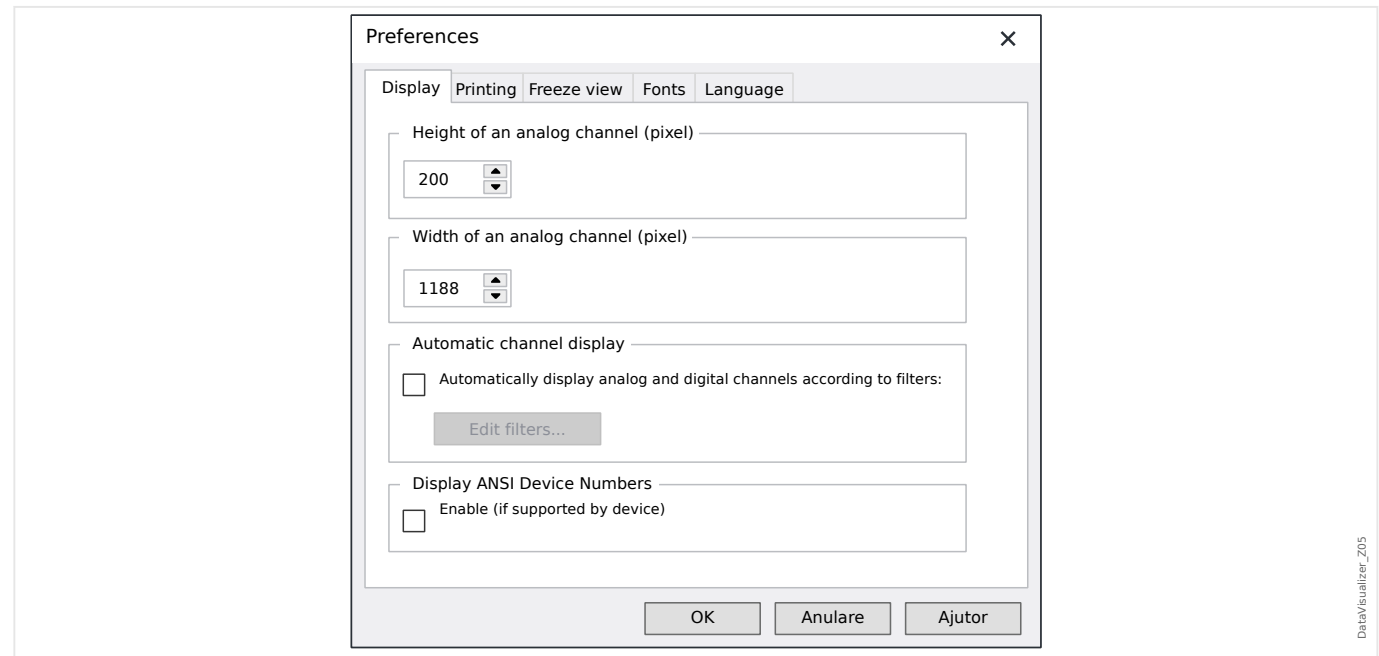

Unele setări pot fi modificate definitiv. În acest scop, selectaţi elementul de meniu [Preferinţe / Edita]. Aceste setări sunt stocate astfel încât să aibă efect din nou printr-o (re)pornire ulterioară a programului DataVisualizer.

Afişare

- Rezoluţia ecranului (lăţimea şi înălţimea canalelor analogice) poate fi modificată. Dimensiunea canalelor digitale şi logice depinde de fontul ales pentru afişare.
- Poate fi adăugat și definit un filtru automat pentru canalele analogice și digitale ( $\Box$ "Afișarea automată a canalelor").
- Poate fi activată afișarea numerelor de dispozitive ANSI. Această setare funcționează numai dacă dispozitivul o acceptă. Dacă această setare este modificată când canalele sunt deja afişate, modificarea are efect numai dacă fişierul este reîncărcat.

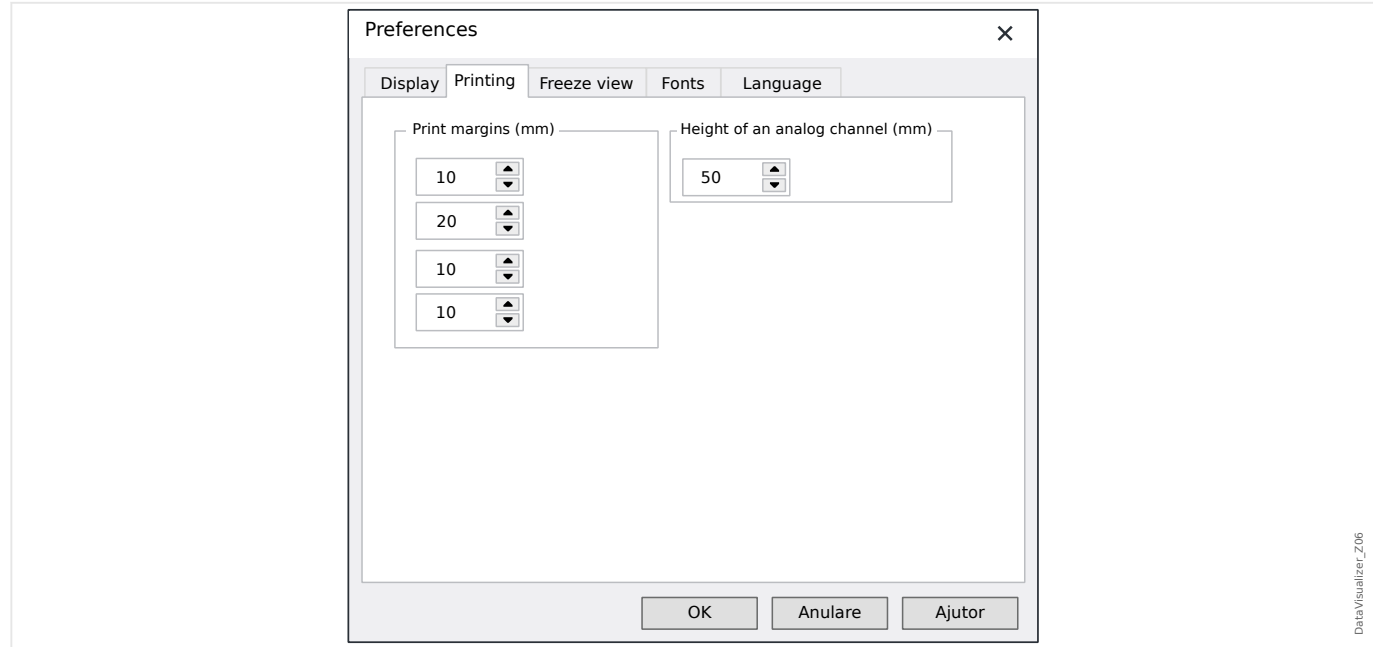

#### Imprimare

- Marginile hârtiei pot fi reglate în vederea imprimării.
- Mai mult decât atât, înălţimea canalelor analogice poate fi specificată în milimetri.

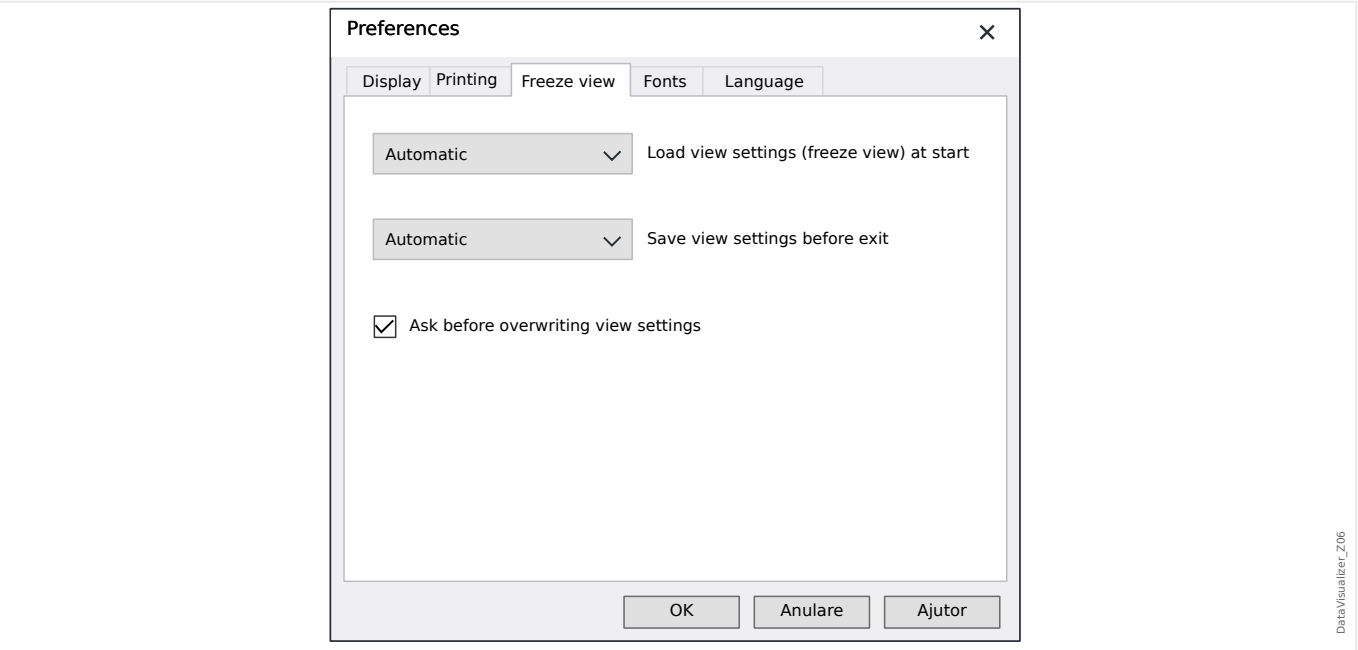

#### Îngheţare vizualizare

• Aceste setări definesc stocarea parametrilor de afişare selectaţi la momentul respectiv.

Un instantaneu stochează toate canalele afişate, precum şi ordinea acestora. Acestea sunt disponibile când fişierul este încărcat din nou.

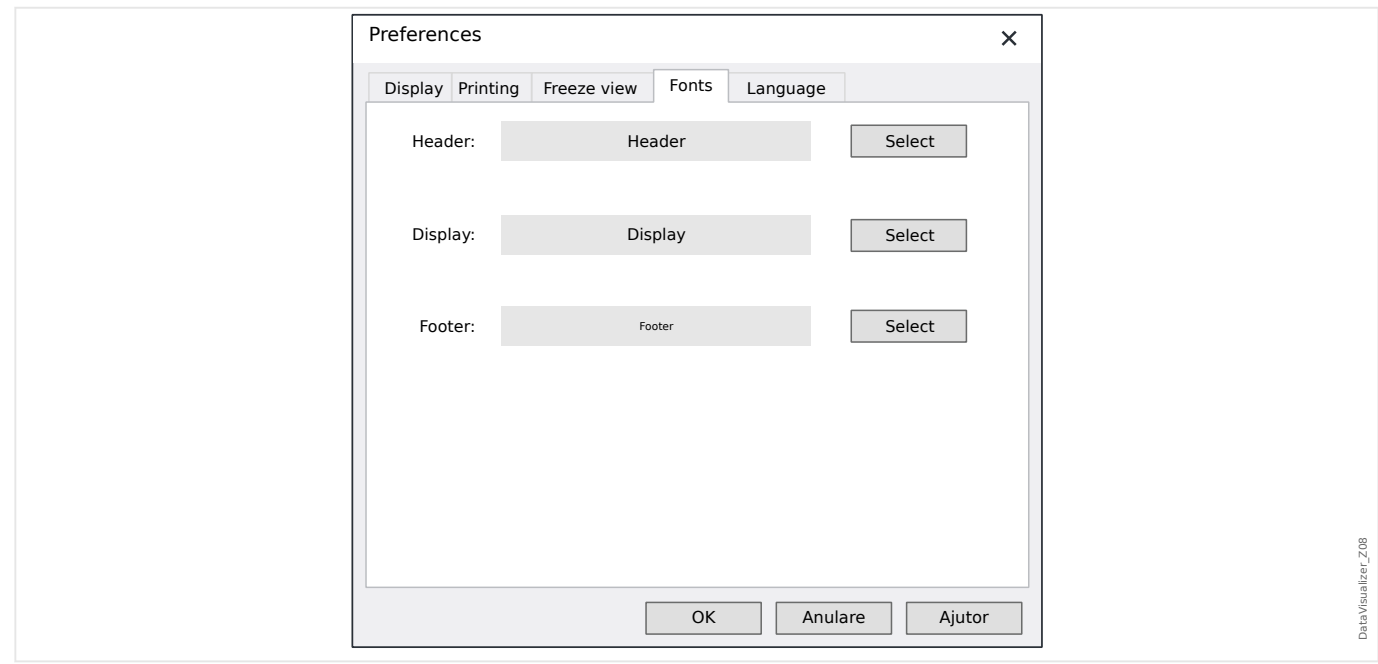

#### Fonturi

• Fonturile pentru afişare şi imprimare pot fi reglate.

Înăltimea afișată a canalelor digitale și logice este reglată în funcție de fonturile alese.

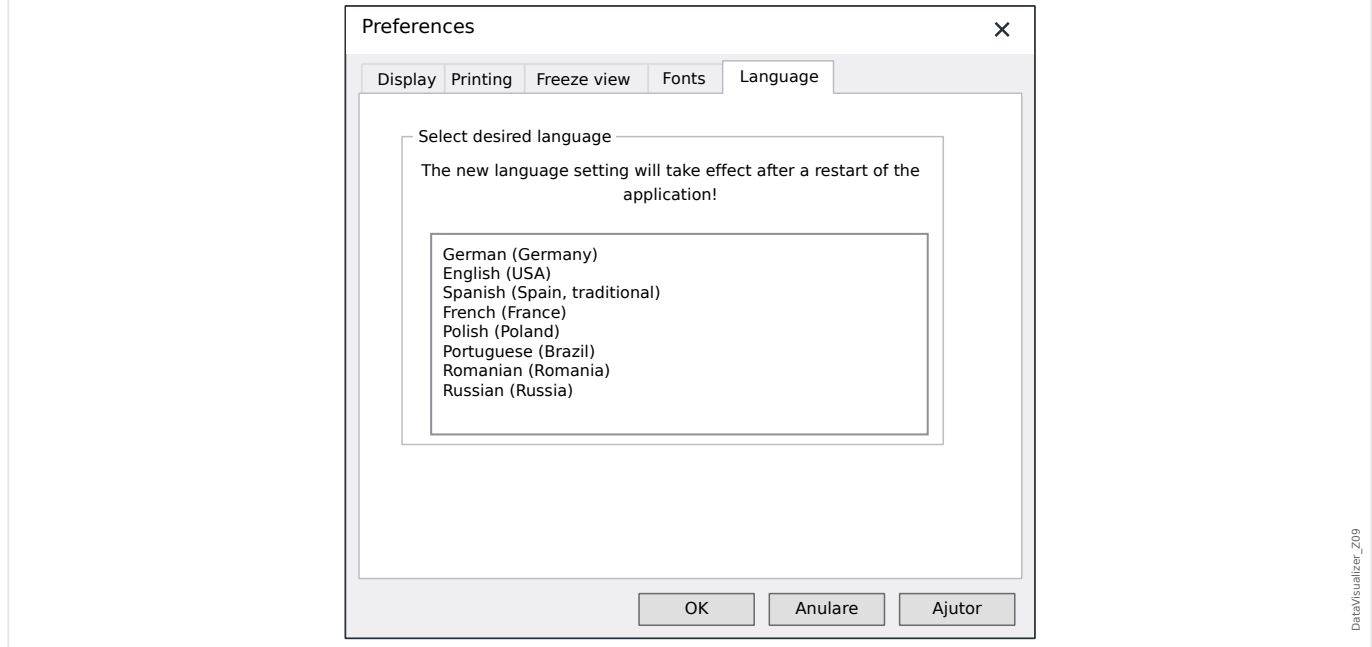

Limbă

• Limba utilizată de DataVisualizer poate fi selectată.

Totuşi, o modificare are efect numai după o repornire a programului DataVisualizer.

#### **Meniul** [Ajutor]

Elementul de meniu [Ajutor / Ajutor] lansează ajutorul online pentru DataVisualizer.

Elementul de meniu [Ajutor / Informaţii program] lansează o fereastră care afişează versiunea legată de DataVisualizer și informații despre copyright.

#### **Funcţia indicatorului mouse-ului**

- Dacă mouse-ul nu este deplasat în interiorul ferestrei de operare, se afişează numărul eşantionului şi ora aferente. Dacă butonul respectiv este activ, se vor afişa valorile măsurate ale canalului de sub mouse.
- Dacă poziția mouse-ului ajunge lângă cursoare (Bara de butoane [9] sau [13],  $\Box$ ["Bara de butoane"\)](#page-8-0), indicatorul se modifică şi aceste linii de cursor pot fi mutate ţinând apăsat butonul din stânga al mouse-ului.
- Dacă butonul din stânga al mouse-ului este apăsat pe o prezentare, se poate aplica zoomul asupra unei secţiuni. Dacă mouse-ul este deplasat în timp ce butonul din stânga al mouse-ului este apăsat, este posibil să se fixeze secţiunea asupra căreia se va aplica zoomul. Există două cursoare care indică în timpul marcării dacă această valoare de zoom este permisibilă. (Zoom OK, Acţionarea zoomului nu este posibilă, deoarece s-ar depăși rezoluția maximă de 32000 × 32000 pixeli.) Acțiunea de zoom poate fi abandonată cu tasta »ESC«.
- Dacă butonul din dreapta al mouse-ului este apăsat şi prezentarea este mai mare decât sectiunea de ecran, indicatorul mouse-ului se schimbă într-un simbol "mână". Dacă butonul mouse-ului este ţinut apăsat, secţiunea afişată poate fi deplasată.

### <span id="page-14-0"></span>**4 Structura arborescentă – Gestionarea canalelor afişate**

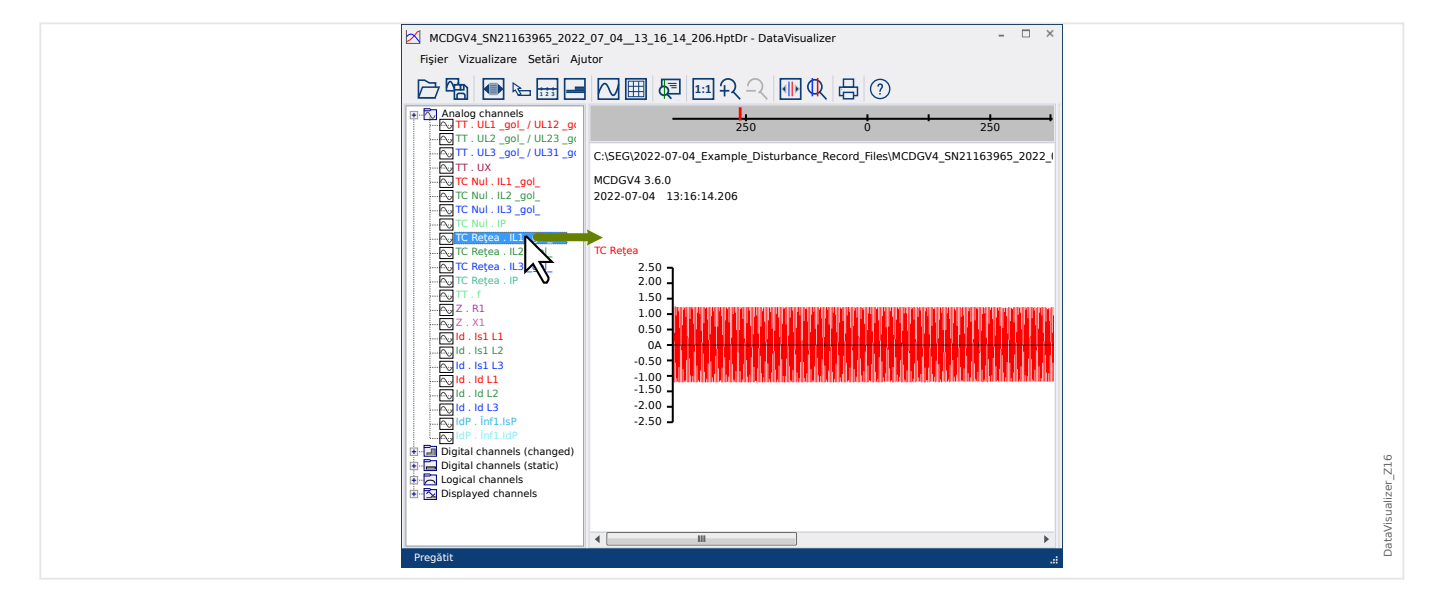

#### **Adăugarea canalelor la panoul de operare**

Din panoul cu structură arborescentă pot fi glisate canale suplimentare pe panoul de operare (cu butonul din stânga al mouse-ului apăsat).

În timpul acestei proceduri, indicatorul mouse-ului se modifică şi indică modul în care urmează să fie afişat acest canal:

- Prima posibilitate:  $\frac{\lambda^2}{2}$  în acest loc este adăugat un nou grafic.
- A doua posibilitate:  $\frac{\partial \mathbf{v}}{\partial x}$  Curba este adăugată la graficul existent. (Rețineți că pot fi combinate numai canalele analogice).
- A treia posibilitate:  $\mathsf{\mathbb{O}}$  Nu este posibil să se adauge canalul la această poziție.

Şi alte canale pot fi adăugate în acelaşi mod.

De asemenea, este posibil să se selecteze mai multe canale în acelaşi timp (cu tasta »Ctrl« apăsată), apoi să fie glisate şi fixate simultan.

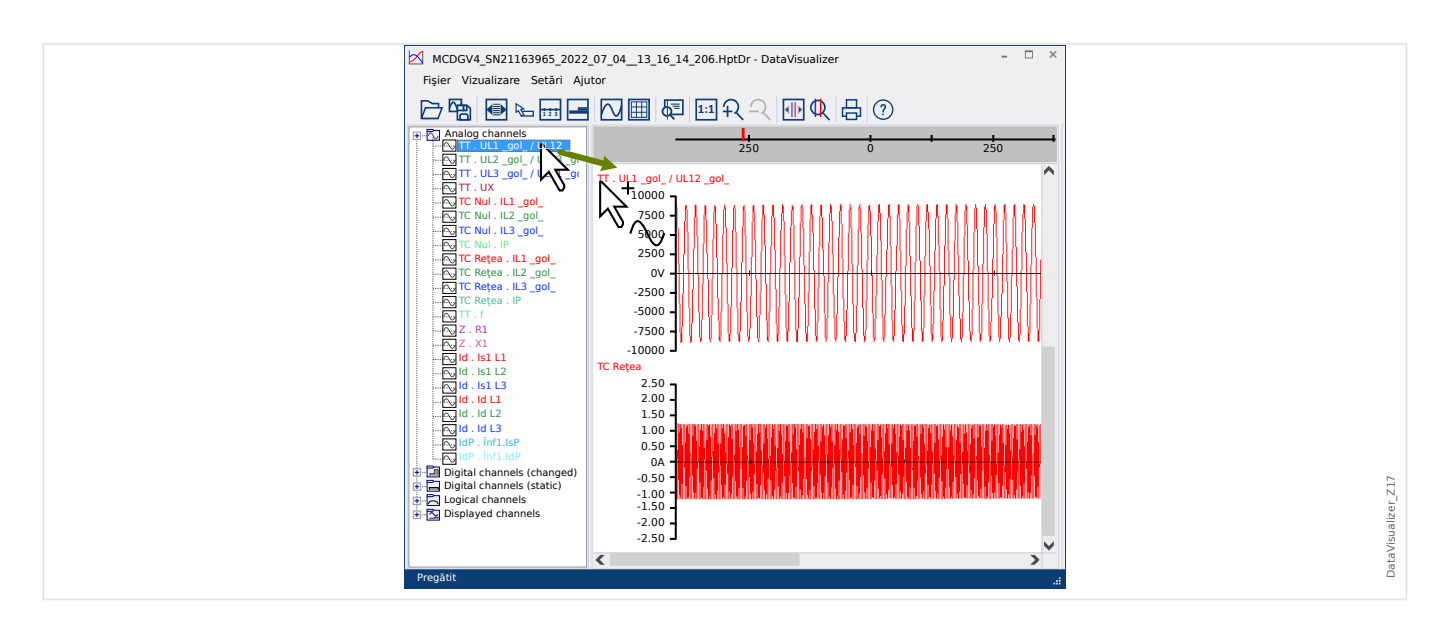

#### **Eliminarea canalelor din panoul de operare**

Dacă doriţi să eliminaţi canale de pe ecran, selectaţi şi faceţi clic cu butonul din dreapta al mouse-ului pe canalul care urmează să fie eliminat din structura arborescentă (canalele afişate). (Este posibil să selectaţi mai multe curbe în modul uzual, ţinând apăsată tasta »CTRL«.)

Apoi apăsaţi tasta »Delete«.

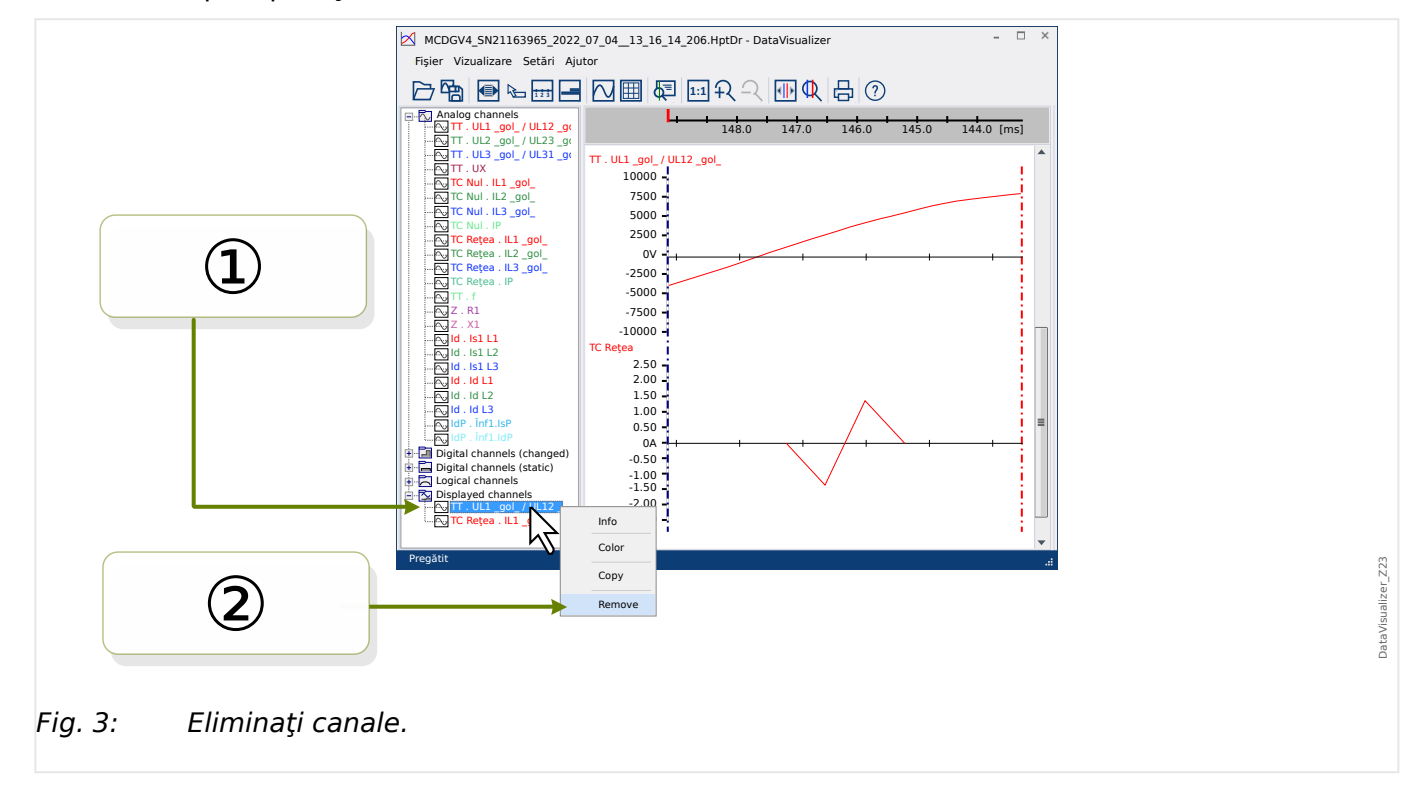

În mod alternativ, canalele pot fi eliminate cu următoarea procedură:

① Mai întâi selectaţi canalele cu butonul din stânga al mouse-ului (sunt posibile mai multe opţiuni, ţinând apăsată tasta »CTRL« sau tasta »Shift«, respectiv).

② Apoi faceţi un clic cu butonul din dreapta al mouse-ului pe orice canal selectat şi selectaţi optiunea »Eliminare« din meniul contextual.

<span id="page-16-0"></span>Meniul contextual al ramurii părinte din structura arborescentă oferă și opțiunea »Eliminare totală« sau »Eliminare grup«. Acestea elimină simultan toate canalele subordonate.

#### **Afişarea automată a canalelor**

Este posibil să activaţi opţiunea de afişare automată a anumitor canale după deschiderea unui nou fisier (consultati: [Preferinte / Editare] → Afisare → Afisare automată a canalelor analogice și digitale conform filtrelor,  $\Box$ , Meniul Preferințe").

Canalele de adăugat sunt definite de filtre, care sunt setate într-un dialog separat. Există filtre separate pentru canalele analogice și canalele digitale schimbate (consultați: [Preferinţe / Editare] → Afişare → »Editare filtre«).

Este posibil să se utilizeze un set de filtre implicite sau un set de filtre definite de utilizator.

Notă: Dacă există un "fișier de instantaneu" pentru un fișier deschis recent (consultați [Preferinte / Editare]  $\rightarrow$  Înghetare vizualizare), vizualizarea stocată din acest "fișier de instantaneu" este utilizată pentru afişarea canalului. În acest caz, afişarea automată a canalului este ignorată.

Definirea filtrelor: O definitie de filtru constă în mai multe nume de canale care sunt introduse, fiecare pe câte o linie separată, în câmpul de text al dialogului. Fiecare intrare de linie va genera o nouă diagramă. (Excepție: Caracterul virgulă, vedeți "Canale analogice", mai jos.) Mecanismul de potrivire este sensibil la litere mari și mici și, de asemenea, spațiile contează. Este posibil să se utilizeze caractere wildcard în definiţiile filtrelor, pentru a se potrivi cu mai multe nume de canale care să fie adăugate. Un caracter asterisc "\*" reprezintă orice număr de caractere de orice fel în definiţia filtrului. (Vedeţi câteva exemple mai jos.)

Canale analogice: De obicei, canalele găsite de un filtru sunt adăugate unul sub altul. În cazul canalelor analogice, este posibilă afişarea unor canale astfel încât să se suprapună pe un grafic. Pentru aceasta, trebuie utilizat un caracter "," (virgulă). Dacă pe o linie apar mai multe filtre de canale, fiecare separate între ele de câte o virgulă, canalele găsite vor fi afișate într-un grafic. Dar dacă unele dintre aceste canale trebuie fortate să apară pe un nou grafic (sub cel anterior), acest lucru se poate obtine începând această parte a definitiei filtrului pe o nouă linie (vedeţi Exemplul 3 de mai jos).

Canale digitale: În cazul canalelor digitale, nu este posibil să se afişeze mai multe canale suprapuse pe un grafic. De aceea, toate canalele digitale sunt întotdeauna adăugate unul sub altul, indiferent ce caracter (virgulă sau »linie nouă«) este utilizat pentru separarea definitiilor de filtre.

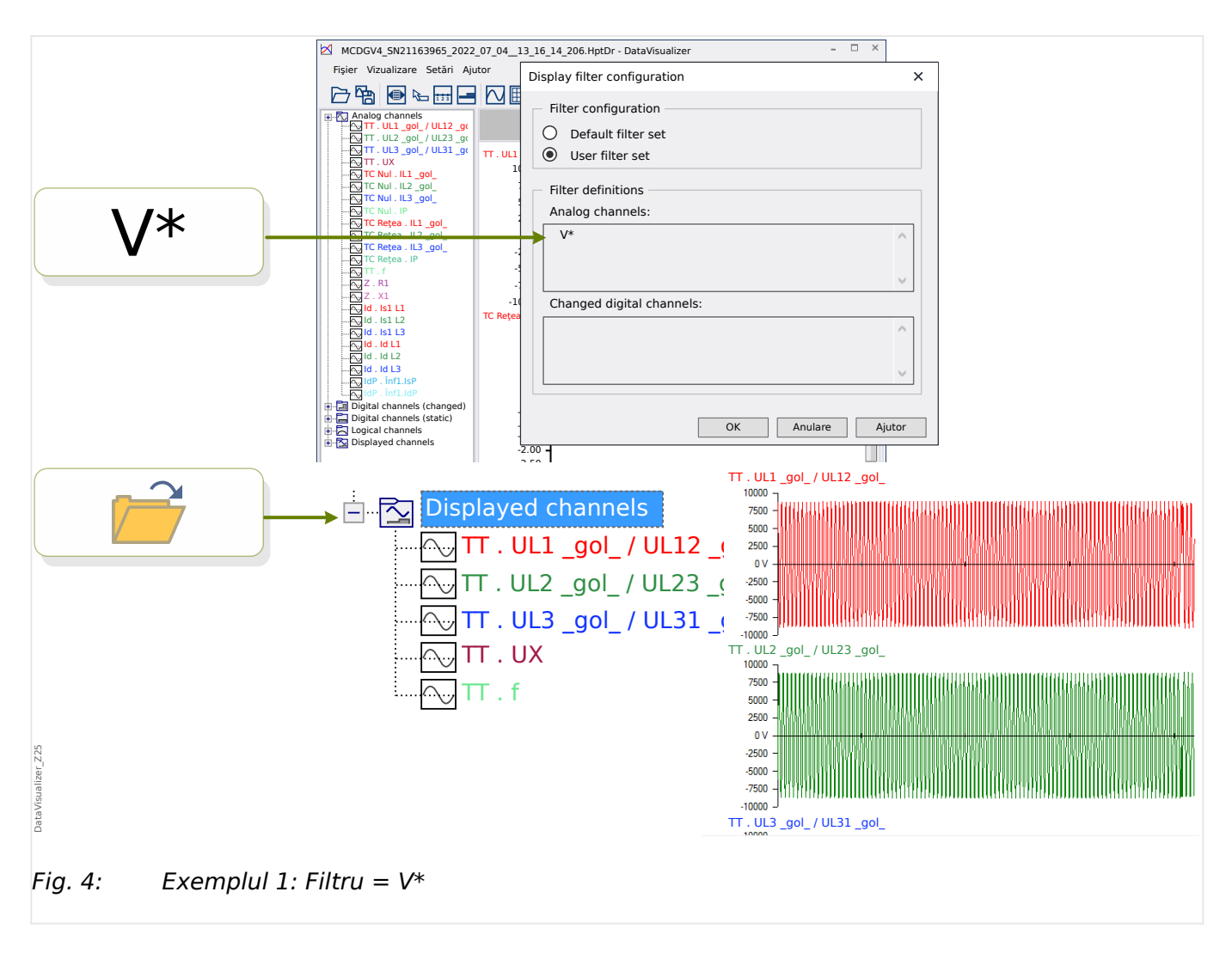

Exemplul 1: Filtru = V\* – Când fişierul este redeschis, se afişează canalele corespunzătoare (toate în mod separat, un grafic sub altul).

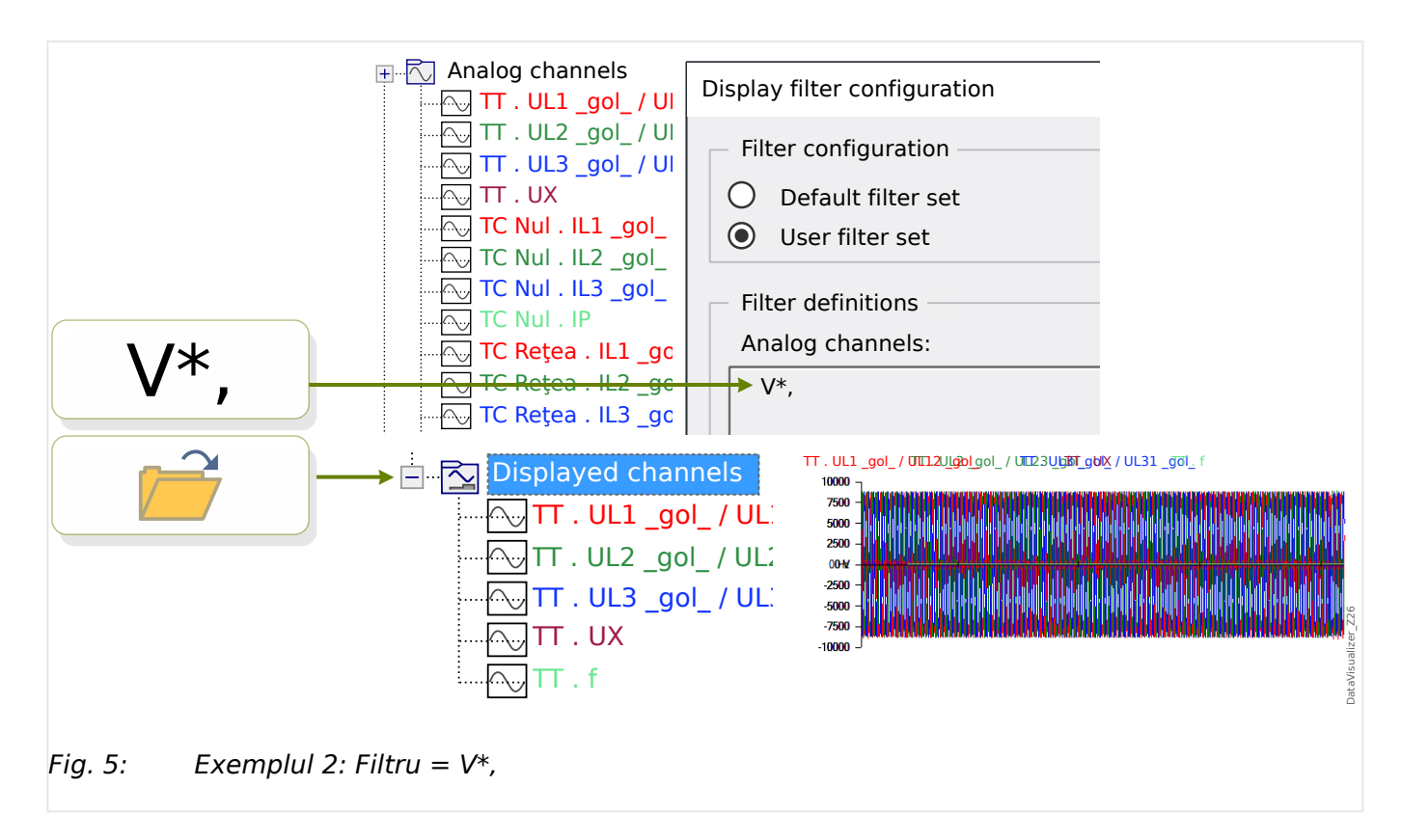

Exemplul 2: Filtru =  $V^*$ , - Când fișierul este redeschis, se afișează canalele corespunzătoare (toate combinate într-un grafic).

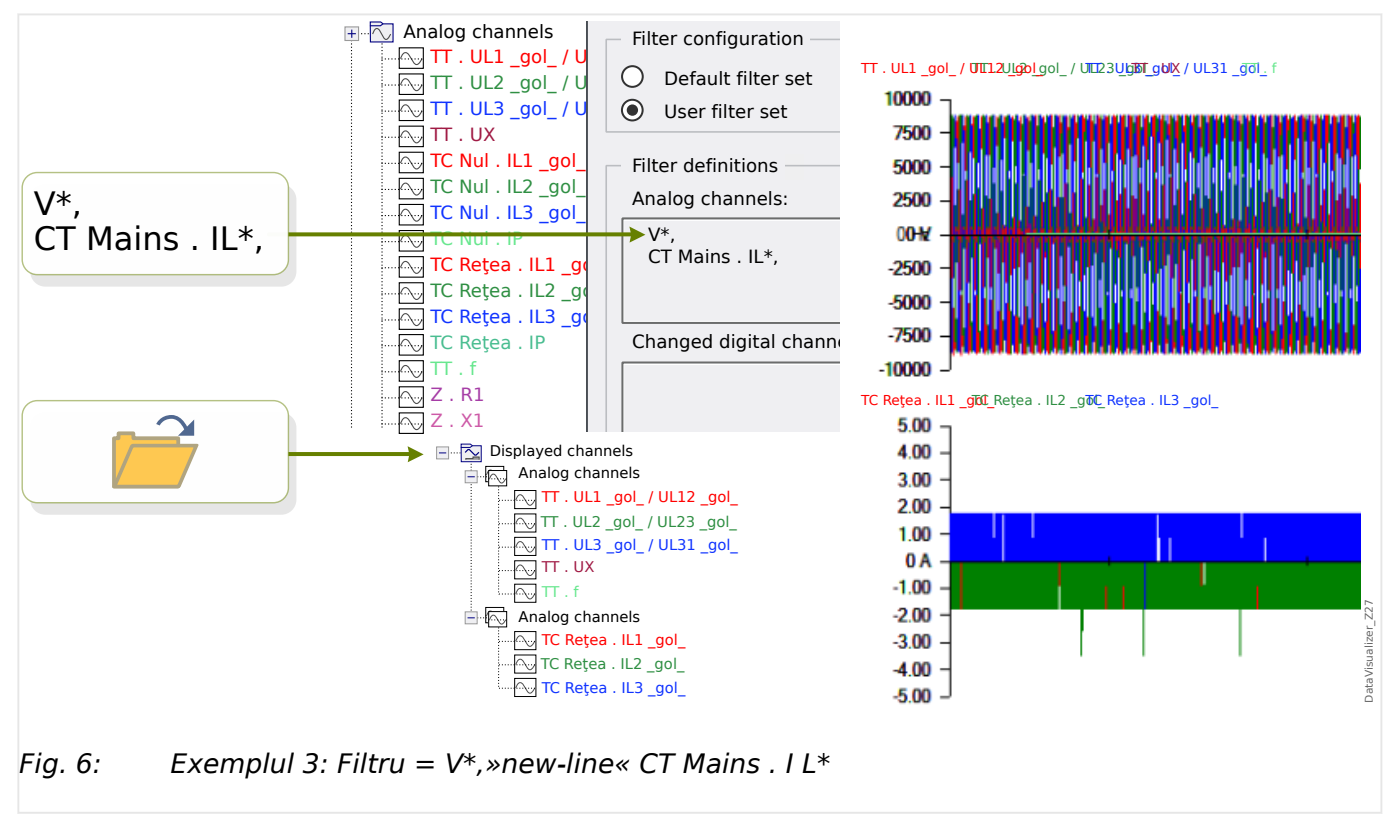

Exemplul 3: Filtru = V\*,»new-line« CT Mains . I L\* – Când fişierul este redeschis, se afişează canalele corespunzătoare, cu curbele de tensiune combinate într-un grafic şi curbele de curent combinate într-un al doilea grafic, care se află sub graficul de tensiuni.

### <span id="page-19-0"></span>**5 Afişarea canalelor şi a valorilor măsurate**

#### **Afişarea informaţiilor despre canale**

Faceţi clic pe canalul dorit din panoul cu structură arborescentă.

Făcând clic pe »Informaţii«, se deschide o listă care prezintă toate datele măsurate sub formă de tabel.

#### **Modificarea culorii afişării canalului**

Faceţi clic pe canalul dorit din panoul cu structură arborescentă.

Făcând clic pe »Color«, se deschide o paletă în care puteţi să selectaţi culoarea de utilizat pentru afişarea curbei.

#### **Zoom**

Curbele afişate pot fi mărite, astfel încât să poată fi văzute mai multe detalii.

În primul rând, există butoanele [11] și [12] (consultați  $\Box$ ) "Bara de butoane"), care măresc (sau micşorează, respectiv) toate curbele, pe direcţie orizontală şi verticală, cu un anumit factor de magnificare fixat. Butoanele [10] resetează această magnificare la dimensiunea iniţială.

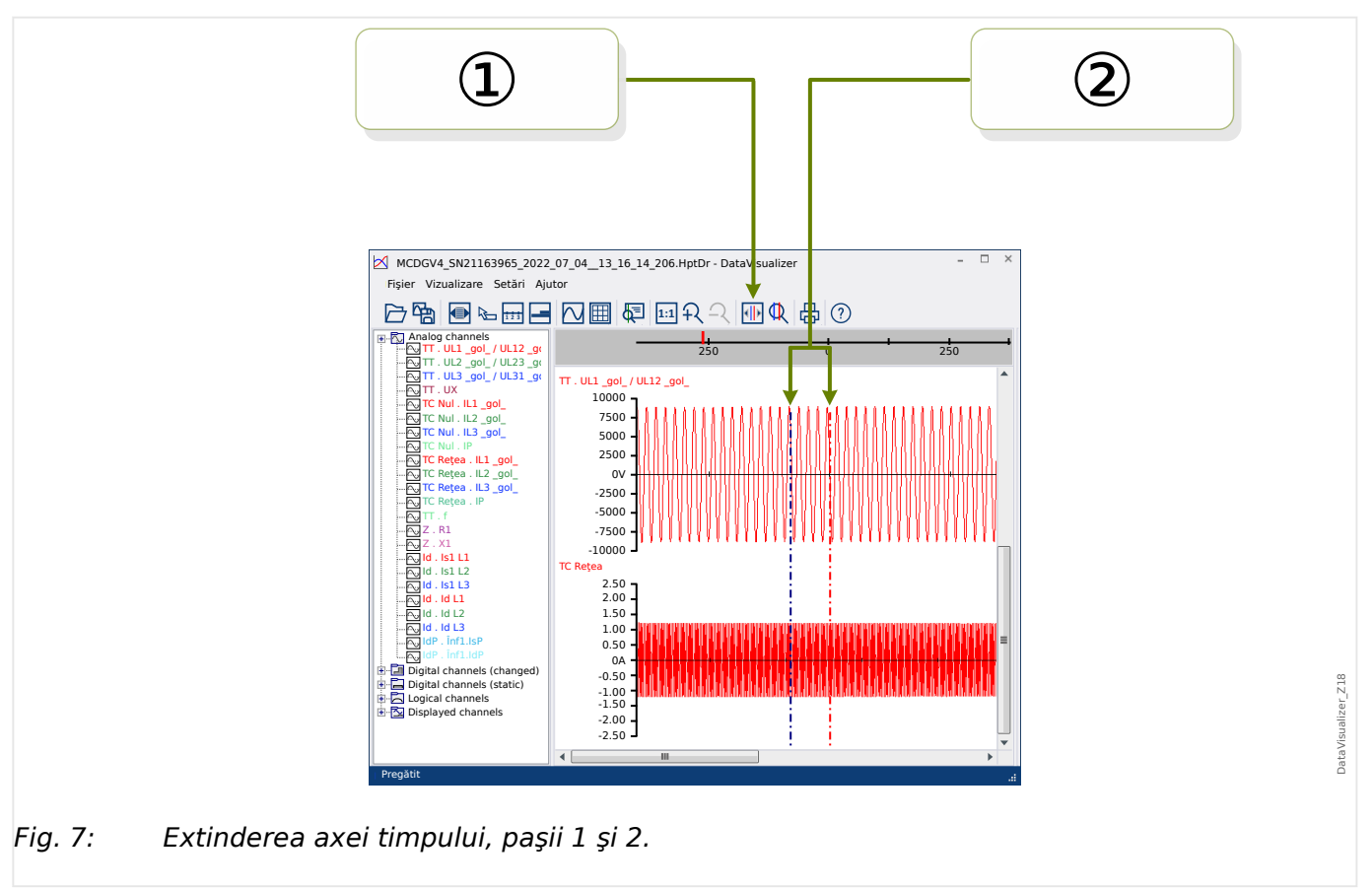

Există, de asemenea, o altă caracteristică utilă care permite creşterea rezoluţiei axei timpului:

**① Mai întâi, selectați butonul »Două linii de cursor« [13] (consultați ╚ → "Bara de butoane").** 

② Deplasaţi cursoarele de timp cu mouse-ul, pentru a regla marginile din stânga şi din dreapta ale zonei de afişat.

③ Apoi faceţi clic pe butonul »Extindere axa timpului« [14] pentru a mări această zonă.

④ Cele două cursoare de timp de deplasează spre poziţiile din extremele stângă şi dreaptă, respectiv.

În acest fel este posibil, de exemplu, să se mărească un interval de timp mic, până la cea mai mare rezoluție posibilă și să se găsească punctul în timp în care curba traversează axa timpului.

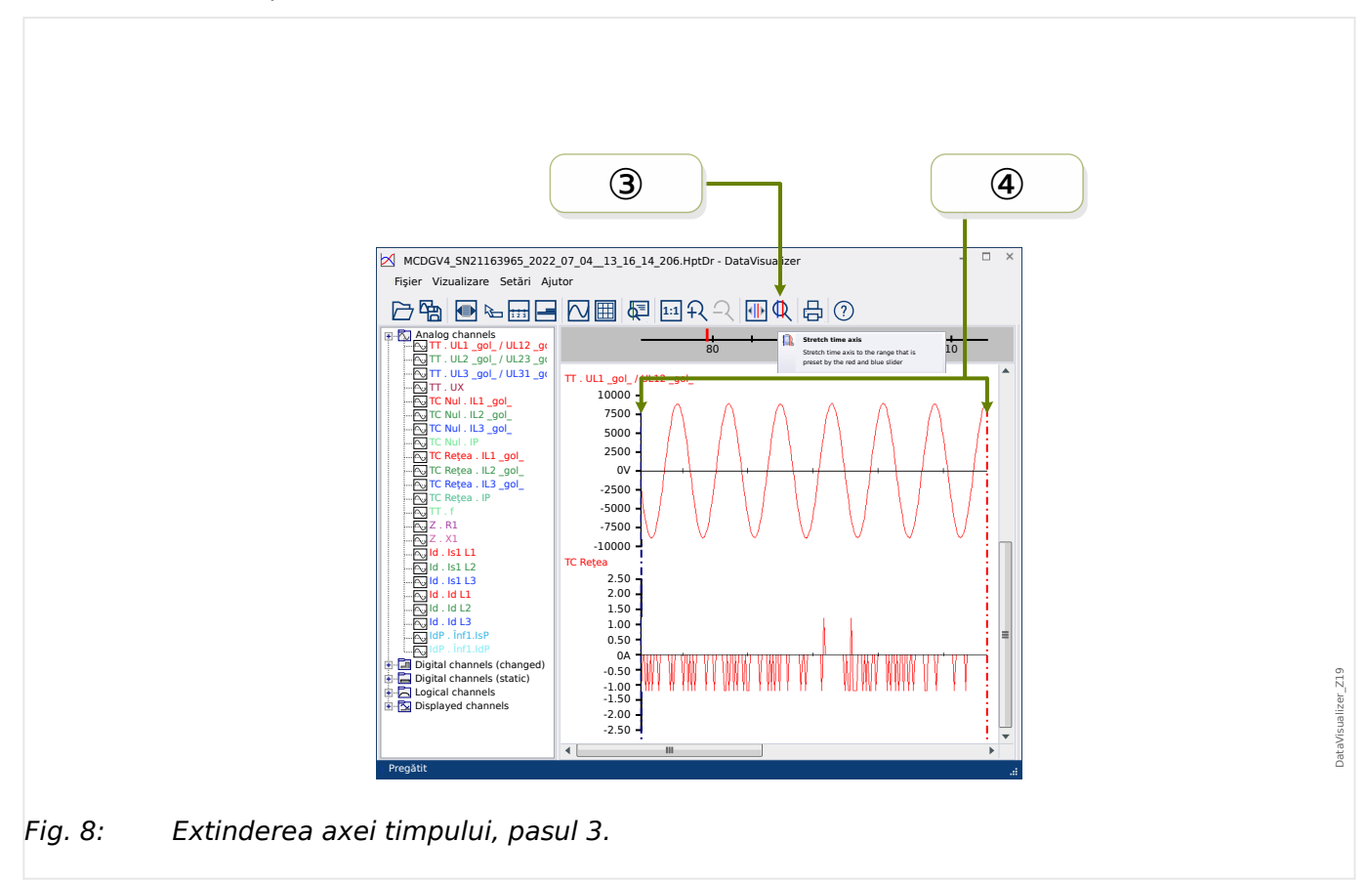

#### <span id="page-21-0"></span> $\Box$ MCDGV4\_SN21163965\_2022\_07\_04\_\_13\_16\_14\_206.HptDr - DataVisualizer Fişier Vizualizare Setări Ajutor **12 3 日:田目 2 田 5 日 2 日 2 日 4 日** 2 ∍.R т. Analog channels 14  $\begin{array}{l} \frac{1}{2}\left[\sum\limits_{i=1}^{n}\left[\sum\limits_{j=1}^{n}\left[\sum\limits_{j=1}^{$  $TT$  . UL1 \_gol\_ / UL12 \_g $\epsilon$   $\parallel$ 148.0 146.0 144.0 147.0 145.0 [ms] TT . UL2 \_gol\_ / UL23 \_gol\_ TT . UL3 \_gol\_ / UL31 \_gol\_ TT . UX 7500 10000 TT . UL1 \_gol\_ / UL12 \_gol\_ TC Nul . IL1 \_gol\_ TC Nul . IL2 \_gol\_ TC Nul . IL3 \_gol\_ 5000 TC Nul . IP  $2500$ TC Reţea . IL1 \_gol\_  $_{\text{ov}}$ TC Reţea . IL2 \_gol\_<br><mark>TC Reţea . IL3 \_gol\_</mark><br>TC Reţea . IP -2500 -5000 TT . f Z . R1 -7500  $-10000 -$ Z . X1 Id . Is1 L1 Id . Is1 L2 Id . Is1 L3 TC Reţea 2.50<br>2.00<br>1.50 Id . Id L1 Id . Id L2 1.00<br>0.50<br>0.50 IdP . Înf1.IsP Digital channels (changed) DataVisualizer\_Z20 DataVisualizer\_Z20 Digital channels (static) -2.50 -2.00 -1.50 -1.00 Logical channels Displayed channels TT . UL1 \_gol\_ / UL12 \_gol\_ TC Reţea . IL1 \_gol\_ ħ Pregătit Fig. 9: Marcarea punctelor eşantionate.

**Afişarea datelor eşantionate**

Butonul »Marcarea punctelor eşantionate« [7] comută vizibilitatea punctelor eşantion. Reţineţi că acesta **nu** vă permite să editaţi punctele eşantion, având doar rolul de a controla vizibilitatea.

#### **Afişarea datelor măsurate**

Independent de vizibilitatea punctelor eşantion, puteţi, de asemenea, să activaţi butonul »Valori măsurate« [4]. Apoi, datele eşantionate se afişează când indicatorul mouseului este ţinut deasupra unui punct al curbei.

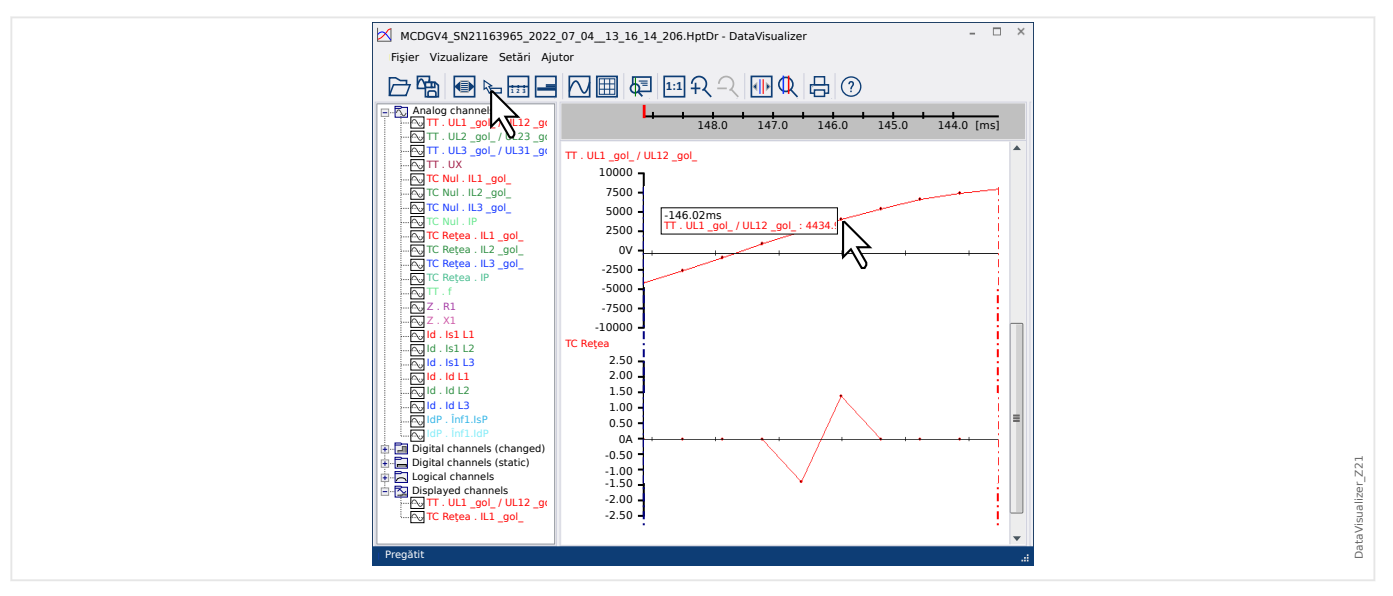

#### **Valori momentane**

<span id="page-22-0"></span>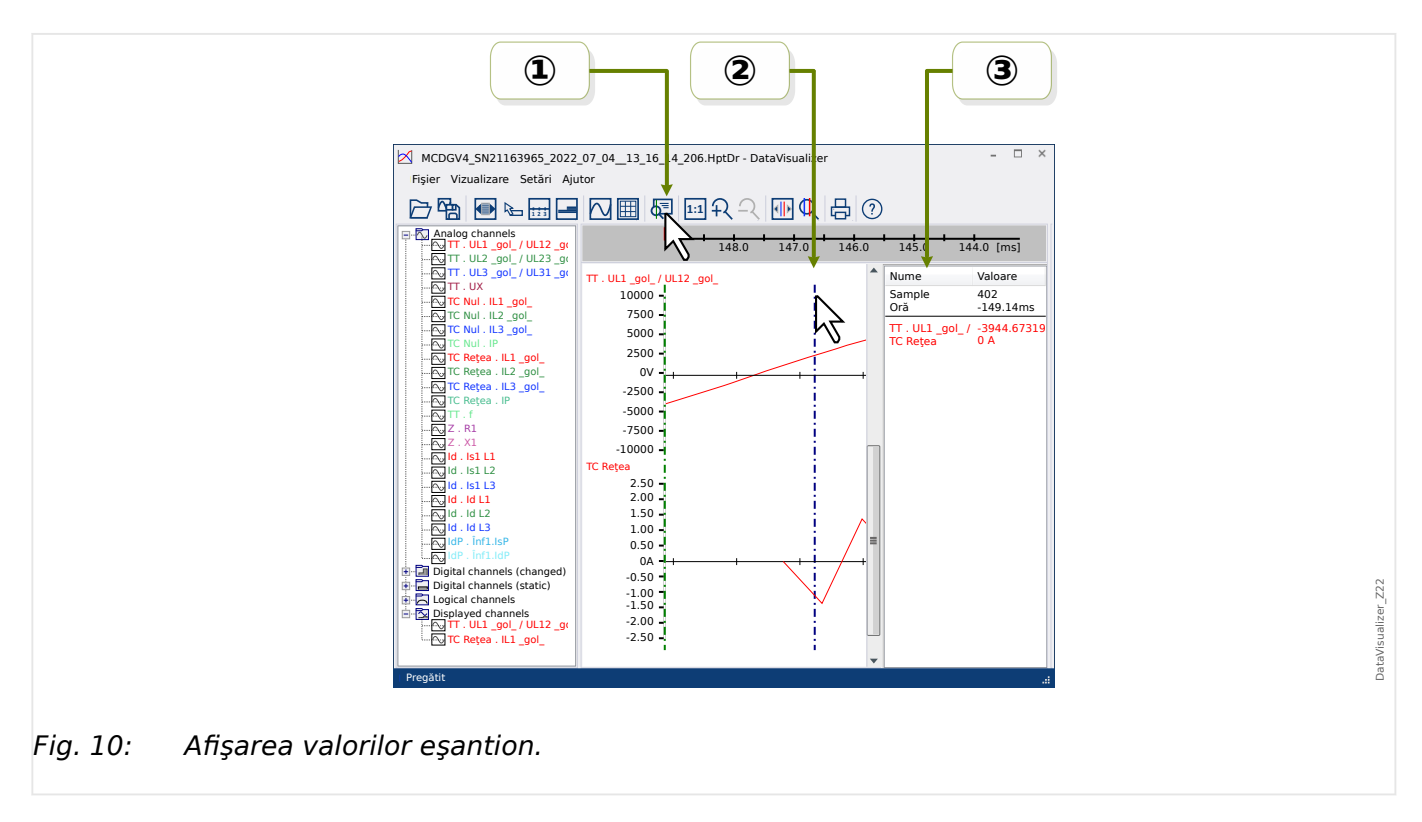

**① Puteţi să utilizaţi butonul »Cursor de timp« [9] (consultaţi □ > "Bara de butoane") pentru** a activa/dezactiva modul valoare momentană/cursor de timp.

② Dacă acest mod este activ, apare o linie verticală verde în cadrul panoului de operare.

③ Dacă această linie este deplasată de-a lungul axei timpului (cu butonul din stânga al mouse-ului apăsat), toate valorile măsurate corespunzătoare poziţiei curente a cursorului de timp sunt afişate într-o fereastră separată.

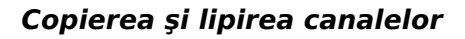

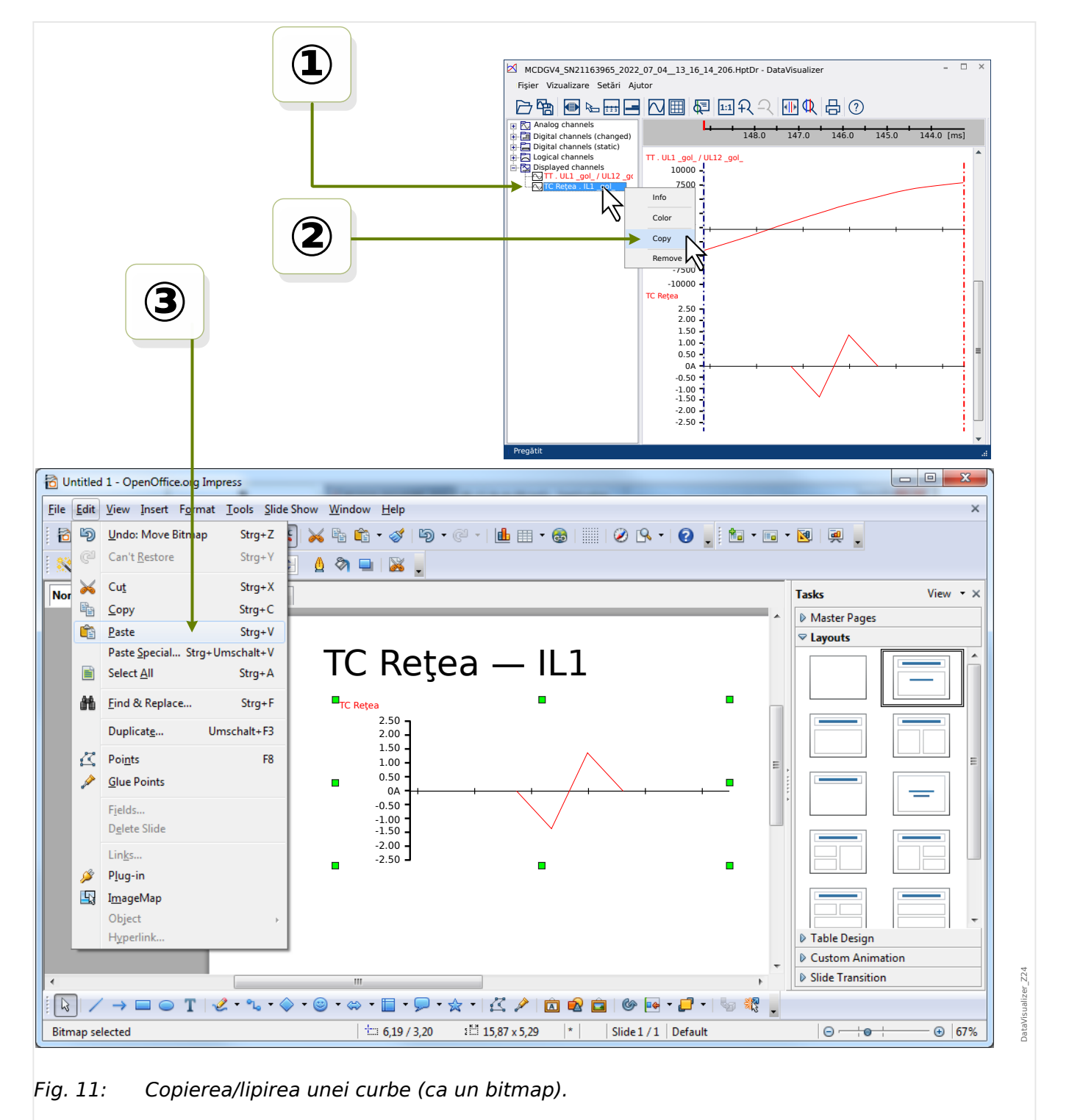

① Selectaţi şi faceţi clic cu butonul din dreapta al mouse-ului pe canalul dorit din structura arborescentă (categoria »Canale afişate«).

② Se deschide un meniu contextual, care oferă opţiunea »Copiere«.

③ Această opţiune copiază curbele ca o imagine în clipboard, astfel încât acestea să poată fi lipite (în modul uzual, de exemplu, cu »Ctrl«+»v«) într-un document.

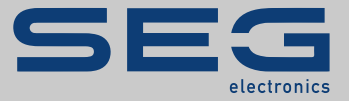

# Smart view SE

#### docs.SEGelectronics.de/smart\_view

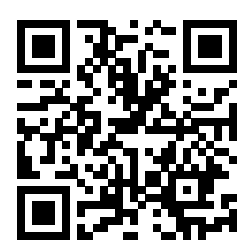

SEG Electronics GmbH îşi rezervă dreptul de a actualiza orice parte a acestei publicaţii în orice moment. Informaţiile furnizate de SEG Electronics GmbH se presupun a fi corecte şi de încredere. Oricum, SEG Electronics GmbH nu îşi asumă nicio răspundere, cu excepţia cazului în care răspunderea este asumată în mod expres.

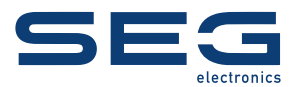

SEG Electronics GmbH Krefelder Weg 47 ∙ D–47906 Kempen (Germany) Telefon: +49 (0) 21 52 145 1

Internet: www.SEGelectronics.de

Vânzări Fax: +49 (0) 21 52 145 354 Telefon: +49 (0) 21 52 145 331 E-mail: sales@SEGelectronics.de

Service Fax: +49 (0) 21 52 145 354 Telefon: +49 (0) 21 52 145 614 E-mail: support@SEGelectronics.de

Informatiile complete privind adresa / numărul de telefon / numărul de fax și adresa de e-mail sunt disponibile pe site-ul nostru web.

MANUAL | Data Visualizer